**ДИСЦИПЛИНА: Автоматизация конструкторского и технологического проектирования Лекция №9.**

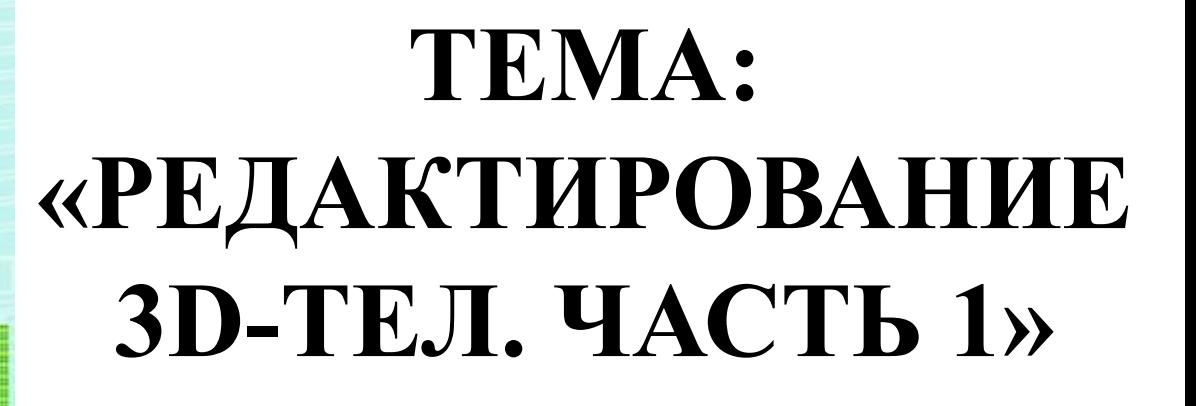

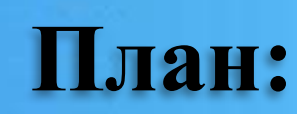

- 1. Определение процесса редактирования зD-тел
- 2. Разрезы, разделения и сечения
- 3. Редактирование инструментами 2D-графики
- д. Редактирование инструментами зD-графики. Часть 1.

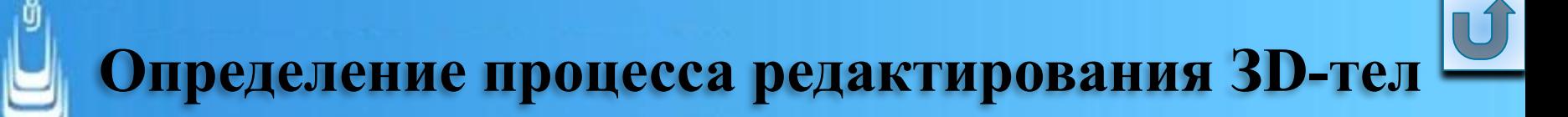

Редактирование в 3D-графике - это процесс придания трехмерному объекту свойств и качеств, максимально приближающих его по уровню визуального восприятия к реальному прототипу

Для редактирования ЗD-тел в AutoCAD существует набор определенных инструментов, предназначенный специально для целей редактирования. Инструменты расположены на инструментальной панели **Solid Editing (Редактирование тела)***.*

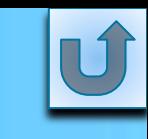

### **Разрезы, разделения и сечения**

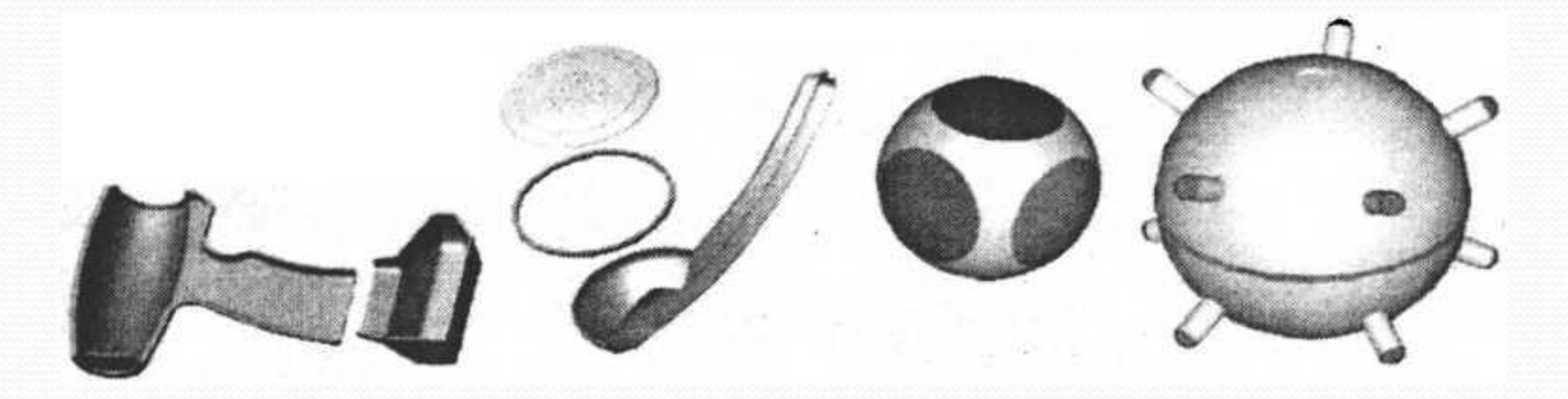

Инструмент **Slice** (Разрез) Способы доступа:

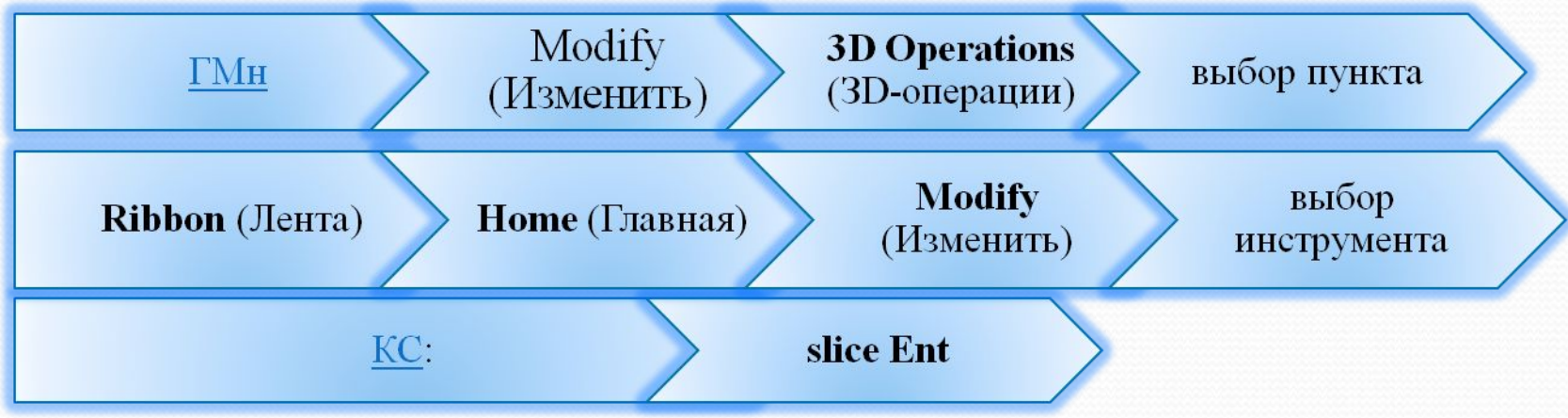

Наиболее распространенные способы - это **разрез по трем точкам и разрез любой стандартной плоскостью** (XY, YZ, ZX).

сформировать сопряжения на криволинейных гранях ЗD-тела.

Существует несколько способов определения режущей плоскости.

(ненужное удаляется);

изменить свойства ЗD-тела за счет изменения его объема

Изначально создать инструментом **Slice** (Разрез) твердое тело нельзя, а можно только провести над уже созданным объектом одно действие - внести коррекцию в его геометрическую форму для получения нового ЗD-тела или выполнить в дальнейшем некоторые процедуры, например:

#### **ПРИ НЕТРУМЕНТ Separate (Разделить)** Способы доступа:

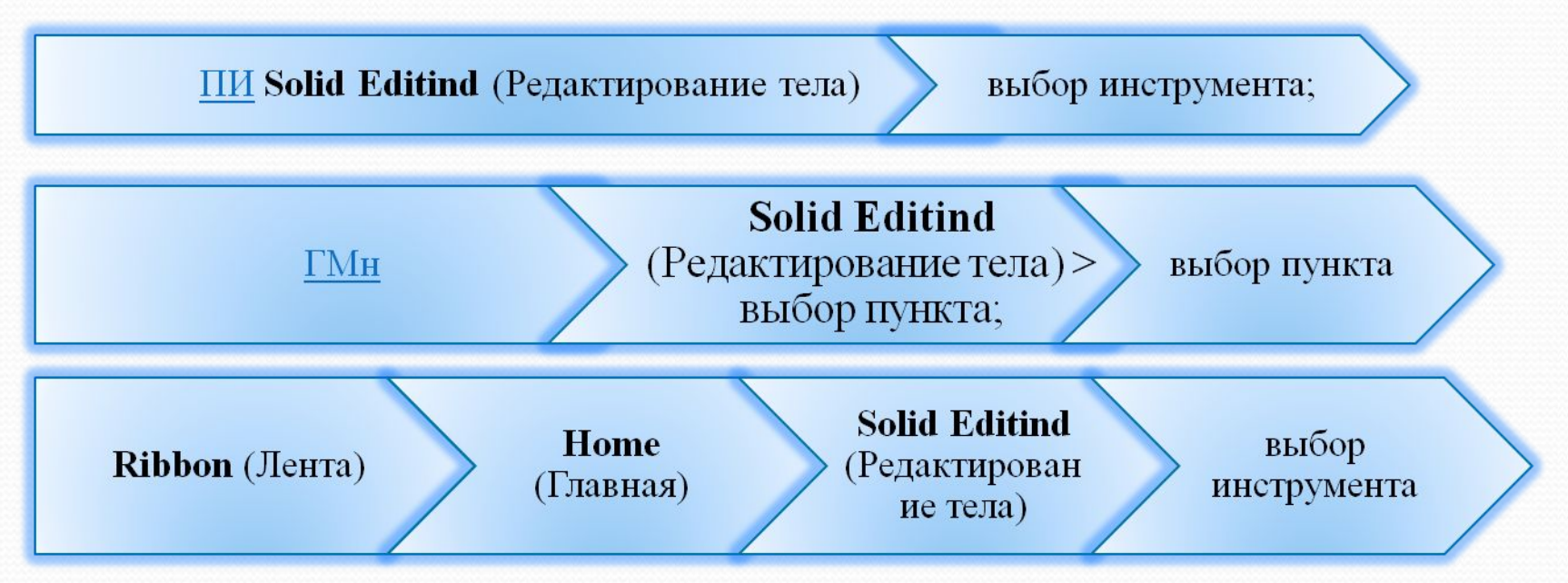

Инструмент **Separate** (Разделить) предназначен для разделения составных ЗD-тел, части которых не обладают общим объемом, на составляющие тела

# Инструмент **Section** (Сечение).

Способ доступа:

КС: **section - Ent**.

Инструмент **Section** (Сечение) предназначен для получения сечений (двухмерных объектов) с трехмерных тел. Полученное сечение AutoCAD размещает в текущем слое. Возможно использование сечений для следующих приложений:

• Для более наглядного (детального) представления о форме профиля твердого ЗDтела в указанной плоскости при оформлении рисунков или чертежей с плоскими видами;

⚫ использования в качестве контуров при формировании твердых тел способами экструзии или вращением вокруг указанной оси;

⚫ формирования инструментом **Loft** (По сечениям) сложных тел с плавными переходами от одной формы профиля к другой.

#### **Упражнение 9: Разрезы ЗD-тел**

 В пространстве модели расположены два объекта созданные в виде заготовок:

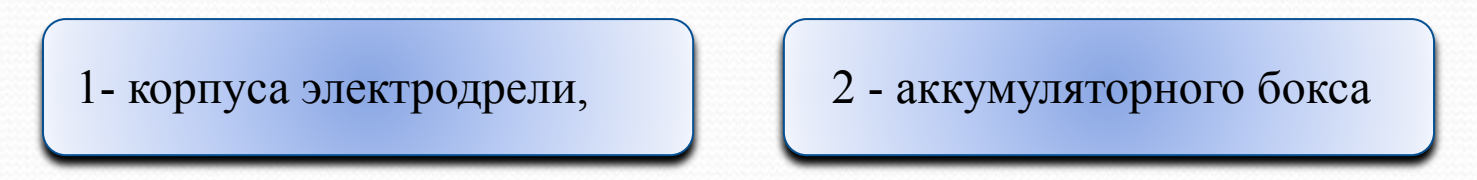

Вам необходимо выполнить разрезы данных ЗD-тел стандартными плоскостями, проходящими через определенные точки. Включите слой **HELP,** а изображение объекта 1 установите примерно в центре экрана вашего монитора и сделайте его максимально увеличенным.

Посмотрите внимательно на положение ПСК Посмотрите внимательно на положение ПСК и, отслеживая сообщения КС, выполните следующую последовательность действий над объектом

активизируйте любым вышеуказанным способом инструмент **Slice** (Разрез);

выделите объект щелчком ЛКн и подтвердите выбор Ent;

1:

 $\Pi$ Кн  $\rightarrow$  КМн  $\rightarrow$  XY (выбирается режущая плоскость XY);

прокрутите колесиком мышки, приближая объект, и укажите точку А;

ПКн  $\rightarrow$  КМн  $\rightarrow$  укажите пункт keep Both sides (Обе стороны) - Ent;

щелкните ЛКн по нижней части объекта и установите цвет с номером 9, ис-пользуя таблицу цветов ДО Select Color (Выбор цвета) на ПИ Properties (Свойства).

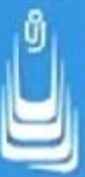

Выбирайте при проведении разрезов из КМǼ пункт **keep Both sides** (Обе стороны), поскольку подмечено, что на начальной стадии освоения программы, указывая точку выбора на одной из сторон разрезанного ЗD-тела, как правило, удаляется именно необходимая его часть.

Вновь активизируйте инструмент **Slice** (Разрез) и, применяя его последовательно для каждой из точек В, С и D в верхней части объекта 1, проведите разрезы тела, но теперь уже в плоскости ZX.

В завершении выполните разрез плоскостью YZ в продольном направлении (точка Е) корпуса электродрели и удалите ближайшую к вам его половину.

Над объектом 2 проведите разрезы по трем выбранным заранее точкам, но прежде установите в рисунке визуальный стиль **3D Wireframe** (ЗD-каркас), обновите систему координат, включите все слои, а слой с именем 2 - определите текущим слоем.

Выполните последовательно следующие действия:

активизируйте инструмент **Slice** (Разрез);

щелкните ЛКн по нижнему в группе 2 объекту - Ent;

<u>ПКн → КМн</u> → укажите пункт 3 points (3 точки);

в любой последовательности укажите точки А, В и С;

П $K_H \rightarrow KMH \rightarrow y$ кажите пункт keep Both sides (Обе стороны);

 $\Pi$ Кн  $\rightarrow$  КМн  $\rightarrow$  выберите пункт **Repeat Slice** (Повторить разрез); щелкните ЛКн по верхнему в группе 2 объекту Ent;

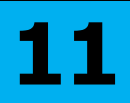

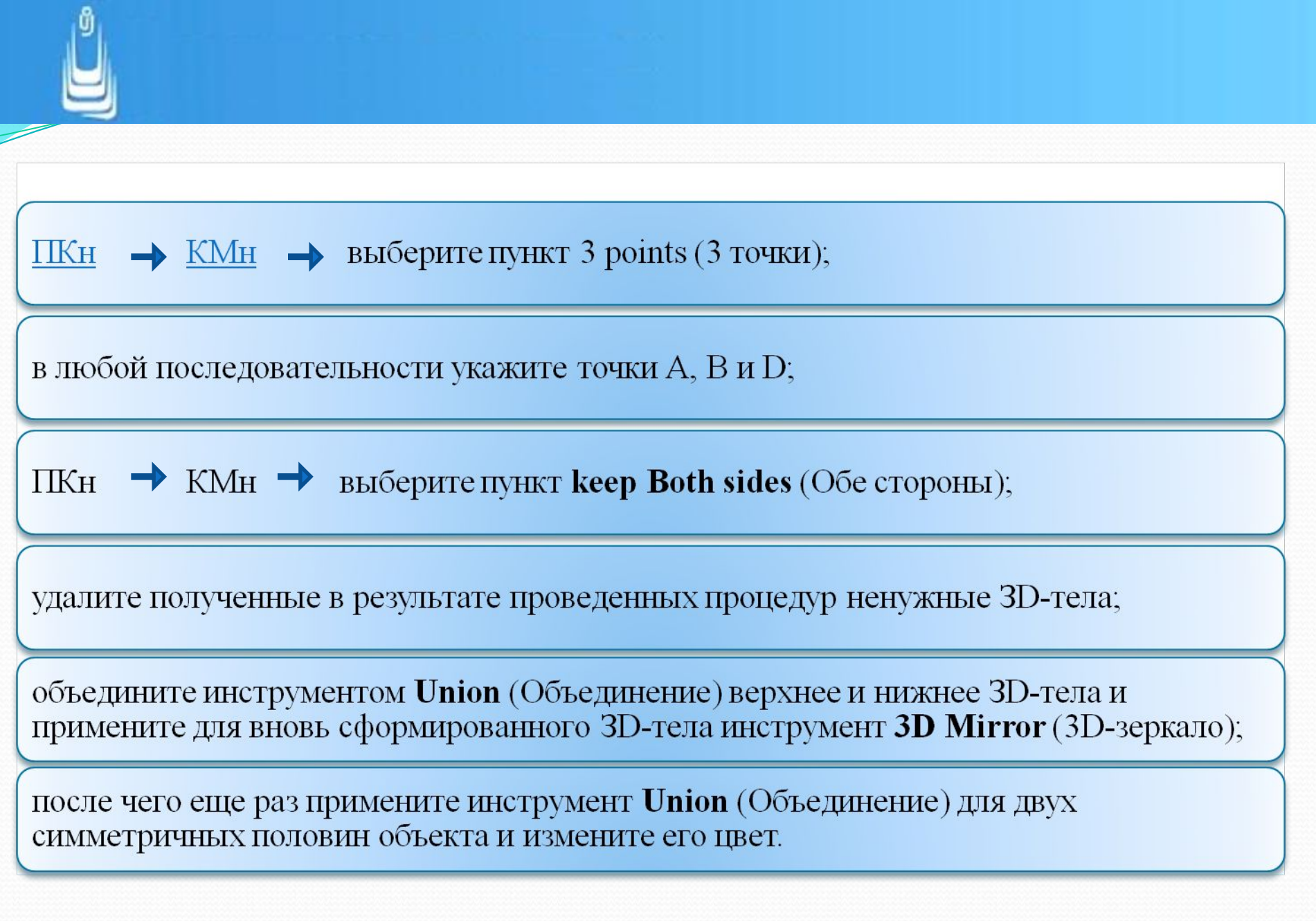

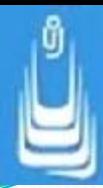

Объект представлен как заготовка для душевого смесителя и выполнен в форме оболочки однородного ЗD-тела определенной толщины.

Активизируйте инструмент **Slice** (Разрез) и дважды поочередно выполните разрезы в точках А и В, используя для этого в качестве режущей плоскости - плоскость XY.

Для разделения ЗD-тел, не соприкасающихся между собой и не имеющих одного объема, в подобных случаях применяется инструмент **Separate** (Разделить).

Активизируйте инструмент **Separate** (Разделить) и выполните следующую последовательность действий:

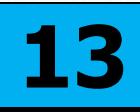

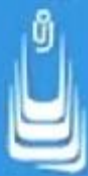

выделите, щелкнув **ЛКн** самый верхний объект на конце ручки смесителя - Ent - Esc;

 $\Pi$ K<sub>H</sub> > укажите пункт **Repeat Separate** (Повторить разделение);

выделите, щелчком ЛКн объект расположенный ниже предыдущего - Ent - Esc;

проведите указателем мыши по объекту для подтверждения того факта, что все объекты, принадлежащие одному телу - разделены;

активизируйте и примените инструмент Union (Объединение) к трем разделенным 3D-телам, формирующим непосредственно ручку душевого смесителя;

измените цвет сформированного кольца и установите другой, отличный от 3D Wireframe (ЗD-каркас) визуальный стиль раскрашивания.

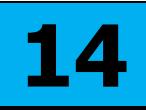

# **Редактирование инструментами 2D-графики**

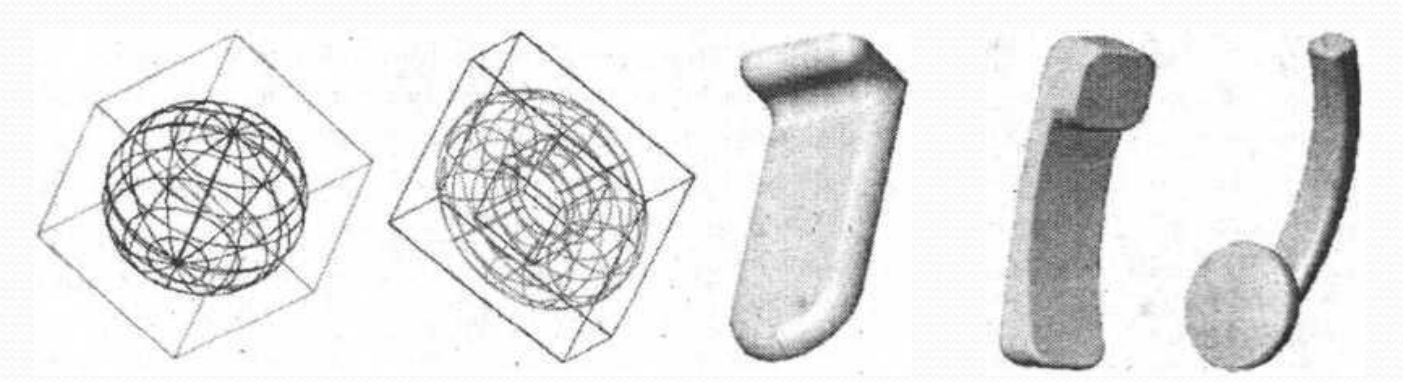

Инструменты:

**let** (Сопряжение);

**amfer** (Фаска).

#### Способы доступа:

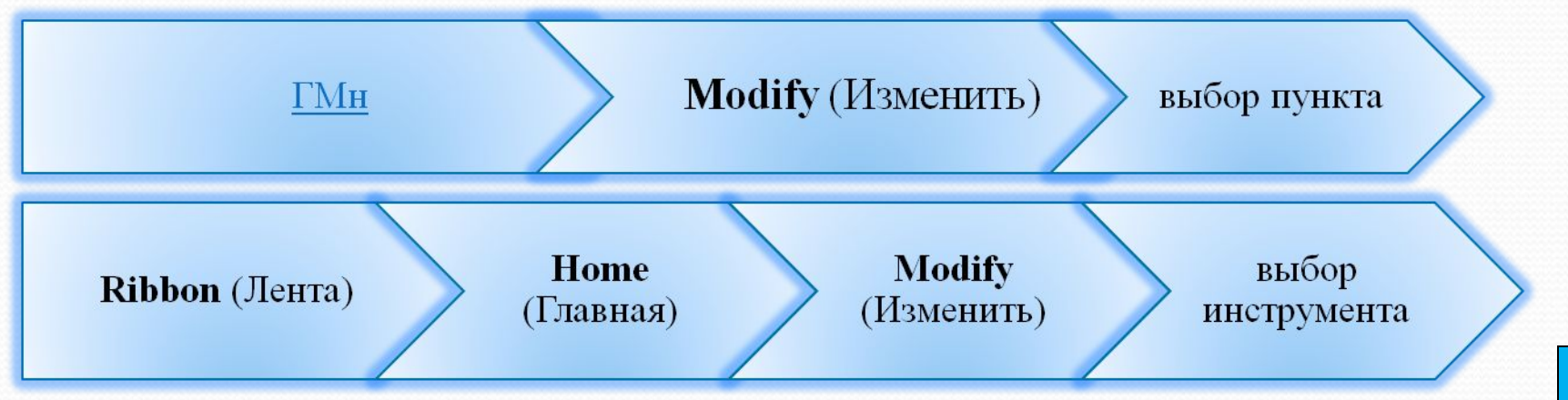

**15**

#### На рисунке показано ЗD-тело и результаты сопряжения его граней:

а) исходный объект;

б) корректное сопряжение граней;

в) некорректное сопряжение граней.

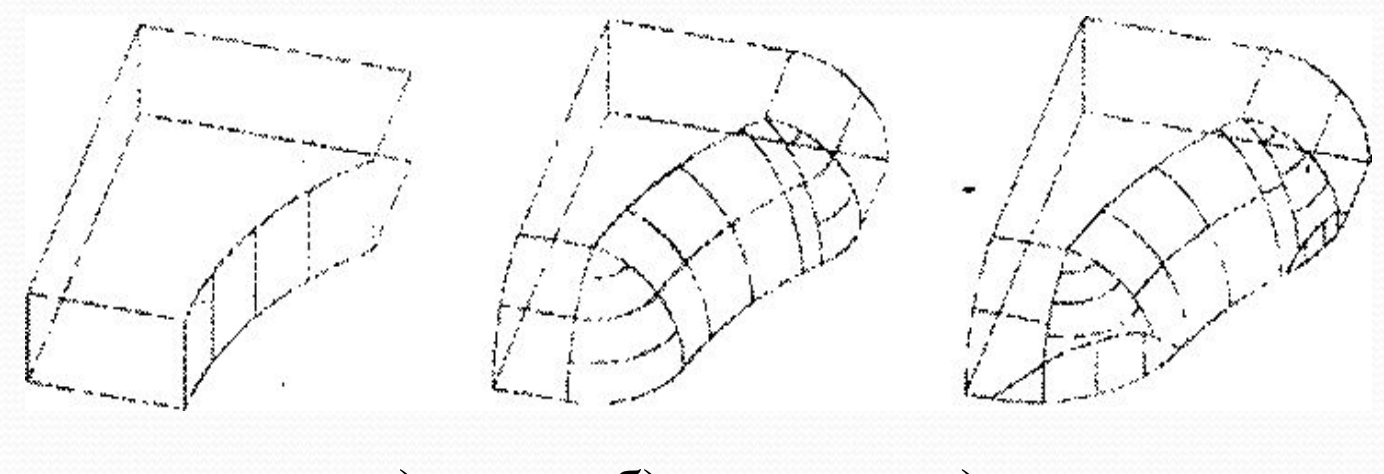

а) б) в)

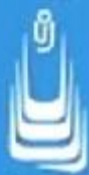

#### **Упражнение 10: Сопряжения граней простых ЗD-тел**

Объект 1 представлен в виде куба, который вам предстоит трансформировать в шар с помощью инструмента Fillet (Сопряжение)

На стандартных изометрических видах у подобных объектов ребра переднего и заднего плана могут перекрывать друг друга, поэтому предварительно измените точку зрения с помощью инструмента **Free Orbit** (Свободная орбита), а для выполнения процедуры сопряжения граней ЗD-тела выполните следующую последовательность действий:

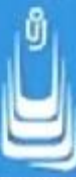

активизируйте инструмент **Fillet** (Сопряжение);

**Select first object or** [Undo/Polyline/Radius/Trim/Multiple] (Первый объект или [Отменить/Полилиния/Радиус/Фаска/Несколько]): ПКн > КМн > укажите пункт **Radius** (Радиус);

КС: 50 - Ent,

укажите любое (синий цвет) ребро на объекте **Ent**;

последовательно укажите остальные три ребра того же цвета и щелкните по клавише **Ent**;

ПКн > КМн > выберите пункт **Repeat Fillet** (Повторить сопряжение);

укажите ребро (форма круга) на верхней грани цилиндра **Ent**;

укажите ребро (форма круга) на нижней грани цилиндра **Ent**.

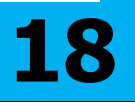

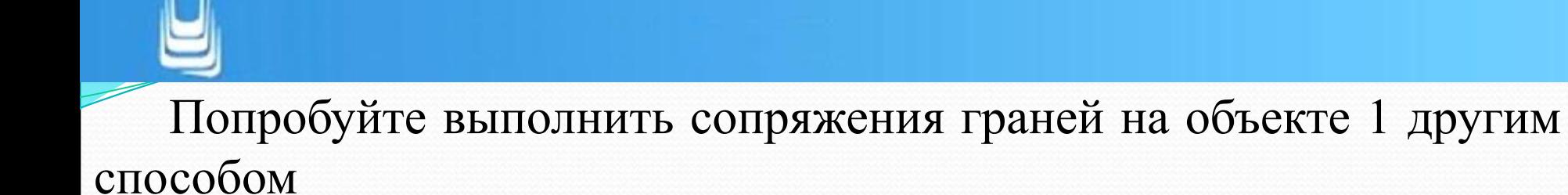

 Для сопряжения граней приблизьте объект, измените точку зрения с помощью инструмента **Free Orbit** (Свободная орбита) и выполните следующие действия:

активизируйте инструмент **Fillet** (Сопряжение);

**Select first object or** [Undo/Polyline/Radius/Trim/Multiple] (Первый объект или [Отменить/Полилиния/Радиус/Фаска/Несколько]): ПКн > КМн > укажите пункт Radius (Радиус);

последовательно укажите остальные три ребра того же цвета и щелкните по клавише **Ent**;

**19**

КС: 50 - **Ent**;

укажите ЛКн первое ребро синего цвета на объекте **2Ent**;

ПКн > КМн > выберите пункт **Repeat Fillet** (Повторить сопряжение);

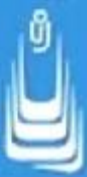

укажите ЛКн следующее ребро (красный цвет) на объекте > **2Ent**;

повторяя команду, последовательно указывайте ЛКн оставшиеся ребра и завершайте каждый выбор двойным щелчком по клавише **Ent**.

Объект 2 трансформируйте в твердотельный тор, для чего последовательность действий по сопряжению граней объекта разделите на два этапа:

сформируйте внутреннюю грань будущего отверстия, указывая ребра красного цвета радиусом 50 единиц, а радиусом 150 единиц сформируйте наружную грань (выбираются ребра синего цвета);

повторите процедуру для радиуса 50 единиц и окончательно сформируйте тор, указав четыре оставшихся ребра (форма круга).

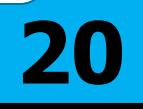

Существуют некоторые особенности или правила, которые необходимо соблюдать при выполнении сопряжений на криволинейных гранях ЗD-тела. Рассмотрим их на примере формирования сопряжений граней для объекта 3.

В этом случае последовательность выбора ребер, образующих грани ЗD-тела, должна быть следующей:

для сопряжения граней по наружному периметру сначала указываются прямолинейные ребра и только после этого - криволинейные;

для формирования сопряжения граней по внутреннему периметру (отверстие) сначала указываются криволинейные ребра и только после этого прямолинейные.

#### Активизируйте инструмент **Chamfer** (Фаска) и, отвечая на приглашения КС, выполните последовательно следующие действия:

**• Select first line or** [Undo/Polyline/Distance/Angle/Trim/ Method/Multiple] (Выберите первый отрезок или [Отменить/ Полилиния/Длина/Угол/Обрезка/Метод/Несколько]):щелкните ЛКн по любому ребру (синий цвет) на верхней грани тела + **Ent**;

- **• Specif у base surface chamfer distance** <0.000> (Длина фаски для базовой поверхности) <0.000>: 5 + **Ent**;
- **• Specify other surface chamfer distance** <0.000> (Длина фаски для другой поверхности) <0.000>: 5 > **Ent**;
- **• Select an edge or [Loop]** (Выберите ребро или [Контур]): ПКн ПКн КМн укажите пункт **Loop** (Контур);
- **• Select an edge loop or** [Edge] (Выберите замкнутый контур или [Ребро]): укажите ЛКн на любое ребро (красный цвет) принадлежац

**22**

Размер катетов фаски для всех отверстий составляет 5 единиц, поэтому процедуру формирования фаски можно несколько упростить и если вы не вышли из команды, то выполните следующие действия:

ПКн **- КМн - выберите пункт Repeat Chamfer** (Повторить фаска);

укажите ребро (форма круга) любого отверстия на верхней грани тела **Ent**

еще раз ЛКн укажите это же ребро и щелкните **Ent**;

ПКн **-** КМн **-** выберите пункт **Repeat Chamfer** (Повторить фаска);

укажите другое ребро (форма круга) следующего отверстия на верхней грани тела **- 3Ent**;

укажите выбранное ребро - **Ent**;

для завершения формирования фасок повторите процедуру еще три раза.

# **Редактирование инструментами ЗD-графики**

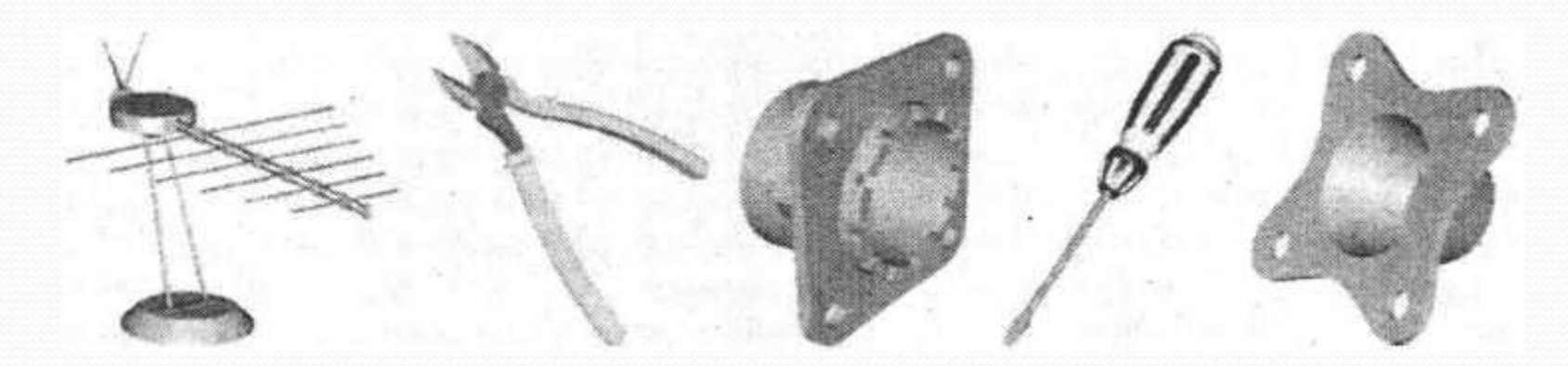

AutoCAD располагает довольно внушительным набором специальных инструментов, предназначенных для целей редактирования ЗD-тел. Инструменты сосредоточены на ПИ **Solid Editing** (Редактирование тела)

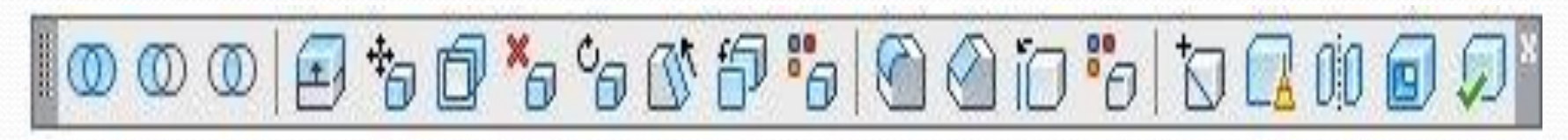

Панель редактирование тела

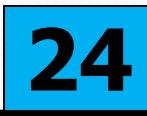

#### Возможны другие способы доступа к инструментам:

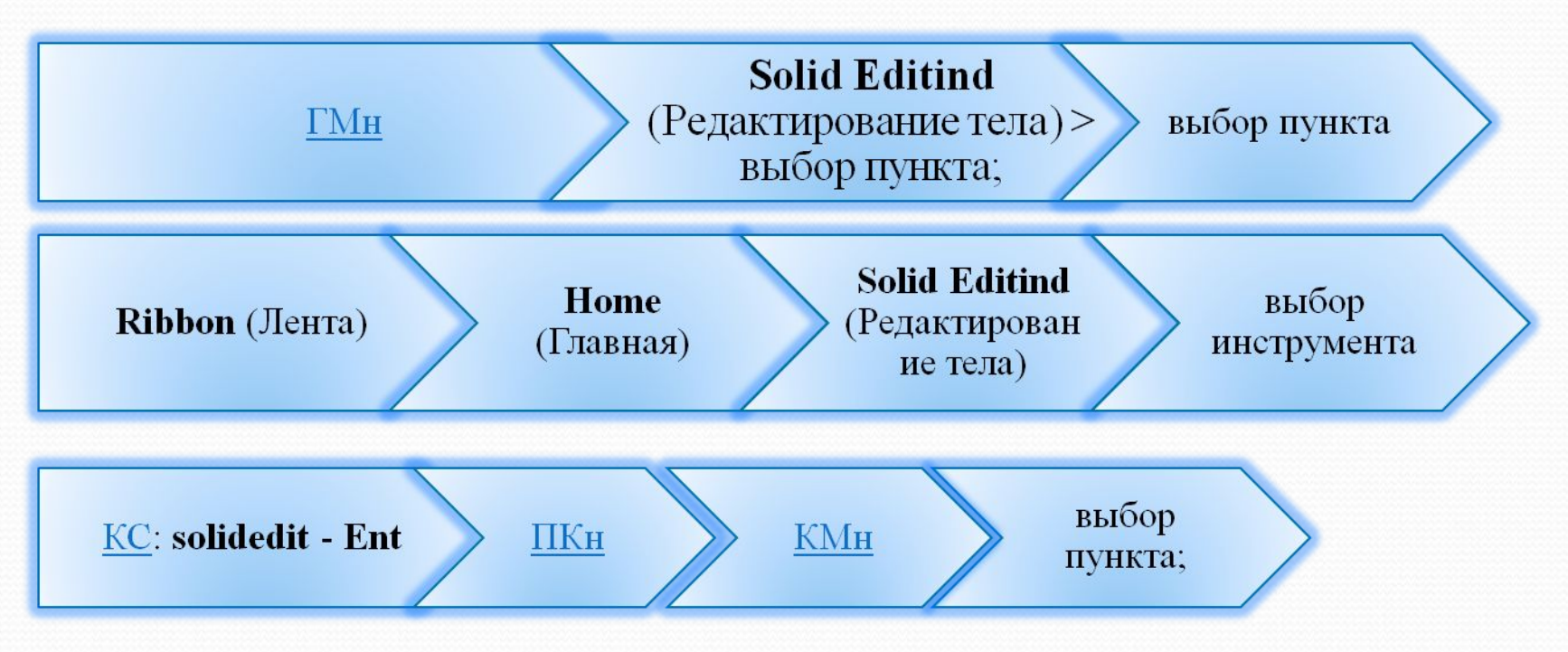

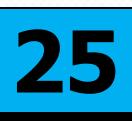

#### **Упражнение 11: No name 3**

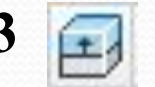

В этом упражнении вы познакомитесь с инструментами редактирования граней и ребер ЗD-тел и освоите технику работы с ними. Инструмент **Extrude faces** (Выдавить грани)

Инструмент предназначен для выдавливания плоских граней ЗD-тела по заданной траектории или путем введения в **KC** численных значений глубины выдавливания и угла сужения.

 В упражнении предлагается несколько объектов, и мы начнем с объекта 1, который представлен в виде штыревой антенны.

 В том изометрическом положении, в котором представлен объект 1, необходимые для выдавливания грани не видны, поэтому установите в рисунке изометрический вид **NW Isometric** (СЗ изометрия) и максимально приблизьте объект, чтобы были отчетливо видны грани (форма круга) на штырьках антенны. Четыре штырька необходимо удлинить, вводя численные значения в КС, а два - по уже готовой траектории (отрезки синего цвета). **26** 

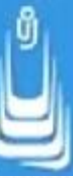

Активизируйте инструмент **Extrude faces** (Выдавить грани) и по приглашениям КС выполните следующие действия:

**Select faces or** [Undo/Remove] (Выберите грани или [Отменить /Исключить]): укажите щелчком ЛКн грань в форме круга на правом крайнем штырьке **Ent**;

**Specify height of extrusion or** [Path] (Укажите глубину выдавливания или [Траектория]): 50 **Ent**;

**Specify angle of taper for extrusion** <0> (Укажите угол сужения для выдавливания) <0>: проигнорируйте приглашение и щелкните еще раз **Ent**;

выйдите из действия команды **Esc.**

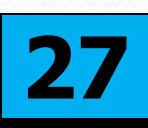

 Применяя этот же алгоритм, удлините еще три штырька, последовательно вводя положительные численные значения глубины выдавливания: 70, 90 и 110, для каждого из штырьков.

 Оставшиеся два штырька удлините по траектории, для чего после выбора грани щелкните ПКн Оставшиеся два штырька удлините по траектории, для чего после выбора грани щелкните ПКн, выберите из КМǼ пункт **Path (Траектория)** и укажите на отрезок синего цвета исходящий от выбранной грани.

 Два цилиндрических объекта синего цвета расположенные вертикально удлините, задав в **КС** численные значения глубины выдавливания 400 и угла сужения 0.2 единицы для каждого.

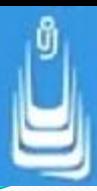

Астивизируйте и примените к горизонтальным штырькам инструмент **3D Mirror** (ЗD-зеркало), измените, цвета на составных элементах объекта и сверьтесь с образцом, размещенным в слое **HELP**.

Инструмент **Rotate faces** (Повернуть грани)

помощью инструмента **Rotate faces** (Повернуть грани) выполняется поворот грани (набора граней) вокруг указанной оси, при этом выбирается базовая точка и задается в КС значение угла поворота.

Работу инструмента рассмотрим, выполняя повороты граней на объекте 2. Объект представлен в виде заготовки одной половины монтажного инструмента, а грани, которые необходимо повернуть (наклонить) выделены красным цветом.

Активизируйте инструмент **Rotate faces** (Повернуть грани) и по приглашениям КС выполните следующие действия:

- **• Select faces or** [Undo/Remove] (Выберите грани или [Отменить/Исключить]): укажите щелчком ЛКн криволинейную грань **Ent**;
- **• Specify an axis point or** [Axis by object/View/Х axis/Y axis/Z axis]  $\leq$  point> (Задайте точку на оси или [Относительно остра объекта/Вид/ось X/ ось Y/ось Z]) <2 точки>: ПКн [Axis by object/View/Х axis/Y axis/Z axis] <2 point> (Задайте точку на оси или [Относительно оси объекта/Вид/ось X/ ось Y/ось Z]) <2 точки>: ПКн КМн **Y axis**;
- **• Specify the origin of the rotation** <0,0, 0> (Задайте базовую точку оси поворота): укажите ЛКн нижнюю (ближнюю к цилиндру) точку на выбранной грани;

**30**

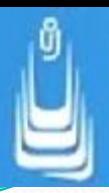

#### Инструмент **Move faces** (Перенести грани)

 С помощью инструмента **Move faces** (Перенести грани) грань (набор граней) ЗD-тела перемещается из одного положения в другое, например отверстия, пазы или иные формообразования.

 Активизируйте инструмент **Move faces** (Перенести грани) и по приглашениям КС переместите поочередно грани в форме сквозных отверстий синего цвета:

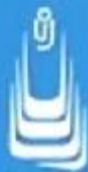

- **•Select faces or** [Undo/Remove] (Выберите грани или [Отменить /Исключить]): выберите **ЛКн**[Undo/Remove] (Выберите грани или [Отменить /Исключить]): выберите ЛКн грань правого отверстия Ent;
- **•Specify a base point or displacement** (Базовая точка или перемещение): найдите и укажите ЛКн на оси отверстия нижнюю точку привязки;
- **•Specify a second point of displacement** (Следующая точка перемещения): переместите указатель мыши вправо и щелкните в центр пересечения двух отрезков синего цвета

•повторите процедуру перемещения грани для второго отверстия

**32**

•завершение работы команды **Esc**;

•ПКнПКн КМн укажите пункт **Repeat Move faces**;

#### **EXPERIENTIFIED FACES** (Копировать грани).

Предназначен для копирования граней твердотельного объекта.

 Активизируйте инструмент **Copy faces** (Копировать грани) и по приглашениям КС создайте копию верхней грани объекта 3:

**Select faces or** [Undo/Remove] (Выберите грани или [Отменить /Исключить]): укажите ЛКн верхнюю прямоугольную грань на поверхности объекта - **Ent**;

**Specify a second point of displacement** (Следующая точка перемещения): переместите указатель мыши в любое направление от объекта и зафиксируйте положение нажатием Лкн;

**Specify a base point or displacement** (Базовая точка или перемещение): укажите любую точку на грани где работает объектная привязка;

**33**

завершение работы команды - **Esc**.

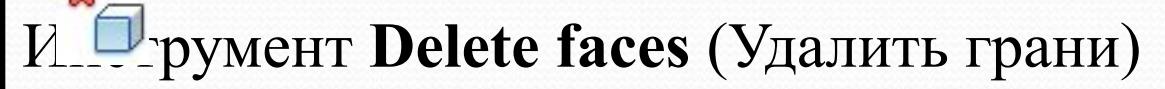

 С помощью инструмента **Delete faces** (Удалить грани) удаляются грани ЗD-тела.

 Активизируйте инструмент **Delete faces** (Удалить грани) и выполните следующую последовательность действий:

**Select faces or** [Undo/Remove] (Выберите грани или [Отменить /Исключить]): укажите грань сквозного отверстия выделенного желтым цветом **Ent**;

выход из команды - **Esc**;

ПКнПКн > КМн > выберите пункт **Repeat Delete faces**;

укажите другую грань в виде поверхности сопряжения (на максимально приближенном объекте) - **Ent**;

завершите действие команды нажатием клавиши Esc. **34**

![](_page_33_Picture_8.jpeg)

![](_page_34_Picture_0.jpeg)

Инструмент **Offset faces** (Сместить грани)

.<br>Нетрумент предназначен для смещения граней 3D-тела на заданное расстояние.

Активизируйте инструмент **Offset faces** (Сместить грани) и по приглашениям КС проведите смещение грани (увеличение диаметра) центрального отверстия для объекта 3:

**Select faces or** [Undo/Remove] (Выберите грани или [Отменить /Исключить]): укажите щелчком ЛКн грань центрального отверстия (фиолетовый цвет) -+ **Ent**; укажите грань сквозного отверстия выделенного желтым цветом **Ent**;

**Specify the offset distance** (Укажите расстояние смещения): минус 15 + **Ent**;

завершите действие команды нажатием клавиши **Esc**.

![](_page_35_Picture_0.jpeg)

**ПРЕДСТРУМЕНТ Color faces (Изменить цвет граней)** 

помощью инструмента **Color faces** (Изменить цвет граней) можно в известной степени усилить визуальное восприятие объекта путем изменения цвета его граней.

Вам предлагается изменить цвет на гранях элементов ручки объекта 4.

Активизируйте инструмент **Color faces** (Изменить цвет граней) и выполните следующие действия:

![](_page_36_Picture_0.jpeg)

**Select faces or** [Undo/Remove] (Выберите грани или [Отменить /Исключить]): укажите щелчком **ЛКн**[Undo/Remove] (Выберите грани или [Отменить /Исключить]): укажите щелчком ЛКн на максимальном приближении объекта все необходимые и доступные для редактирования (видимые) грани - Ent;

в раскрывшемся диалоговом окне **Select Color** (Выбор цвета), рис. 6.3, установите цвет отличный от цвета ручки объекта и нажмите кнопку **ОК**;

завершите действие команды нажатием клавиши **Esc**.

## **Список сокращений**

- ДО диалоговое окно
- ПИ панель инструментов
- •ГМн главное меню
- $\cdot$ КМн контекстное меню
- •ЛКн левая кнопка мыши
- •ПКн правая кнопка мыши
- •КС командная строка

**В лекции № 9 рассмотрены следующие вопросы:** ✔Определение редактирования ЗD-тел. ✔Разрезы, разделения и сечения. Инструменты. ✔Редактирование 2D-графики. Инструменты: **Fillet** (Сопряжение),**Chamfer** (Фаска). ✔Редактирование ЗD-графики. Инструменты: **3D Mirror** (ЗDзеркало), **Extrude faces** (Выдавить грани), **Delete faces** (Удалить грани), **Move faces** (Перенести грани), **Rotate faces** (Повернуть грани), **Copy faces** (Удалить грани).